# Guía de uso portal de intercambios del alumno

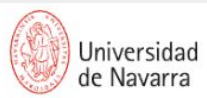

**A** Portal miUNAV

**RELACIONES INTERNACIONALES** 

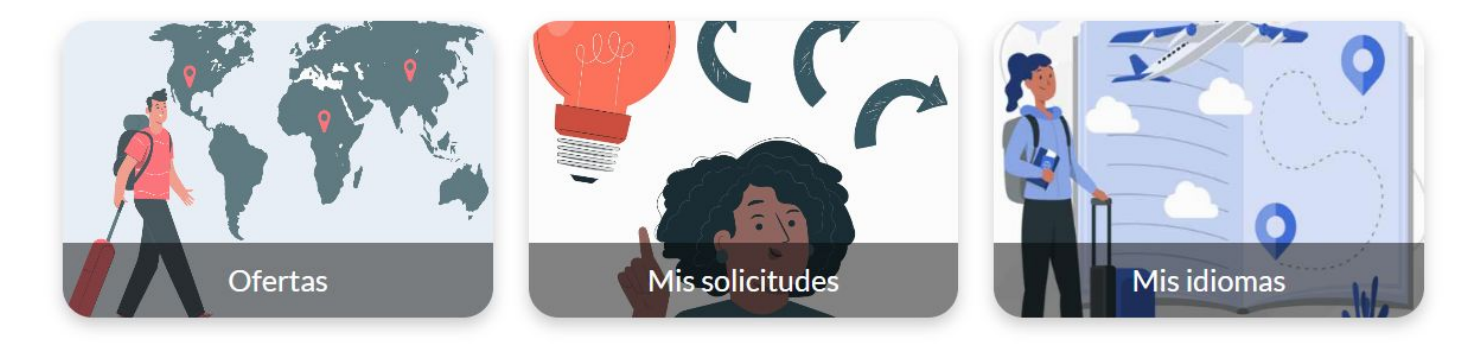

# Consulta de ofertas disponibles

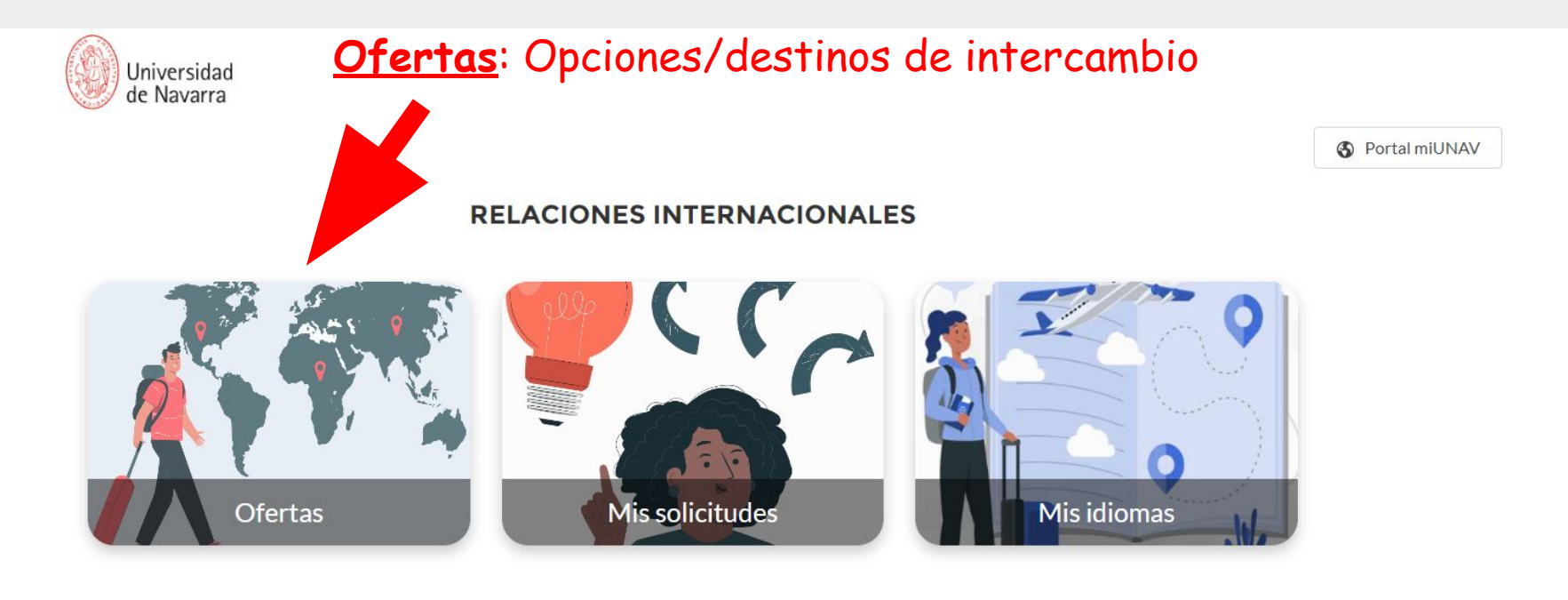

## Consulta de ofertas disponibles

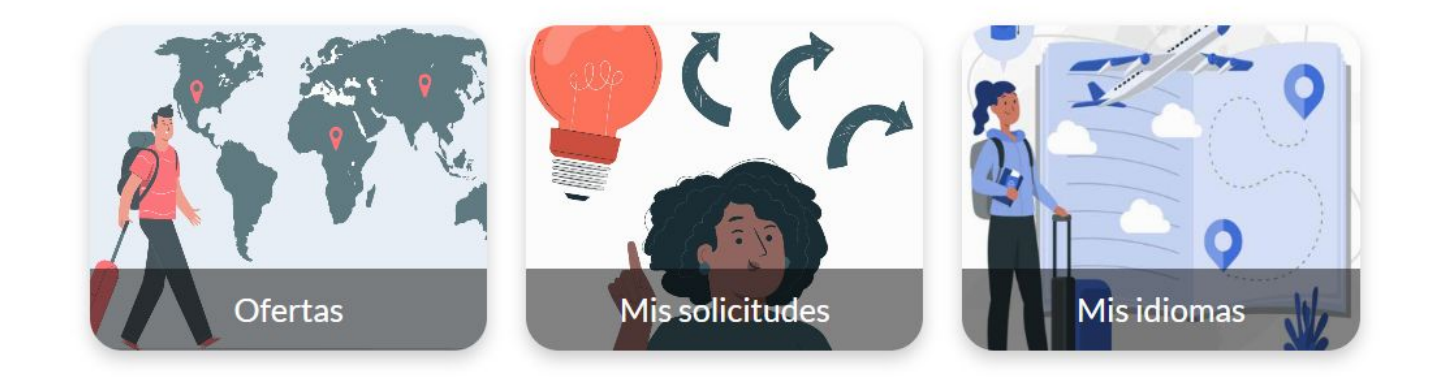

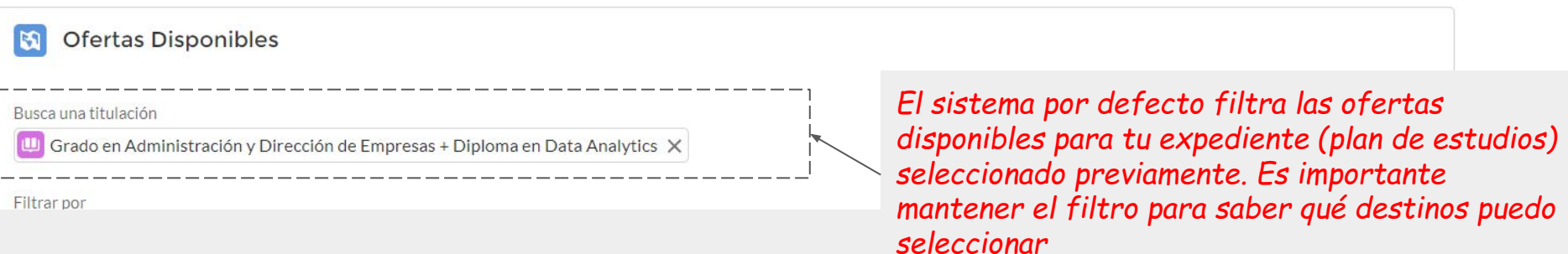

# Consulta de ofertas disponibles

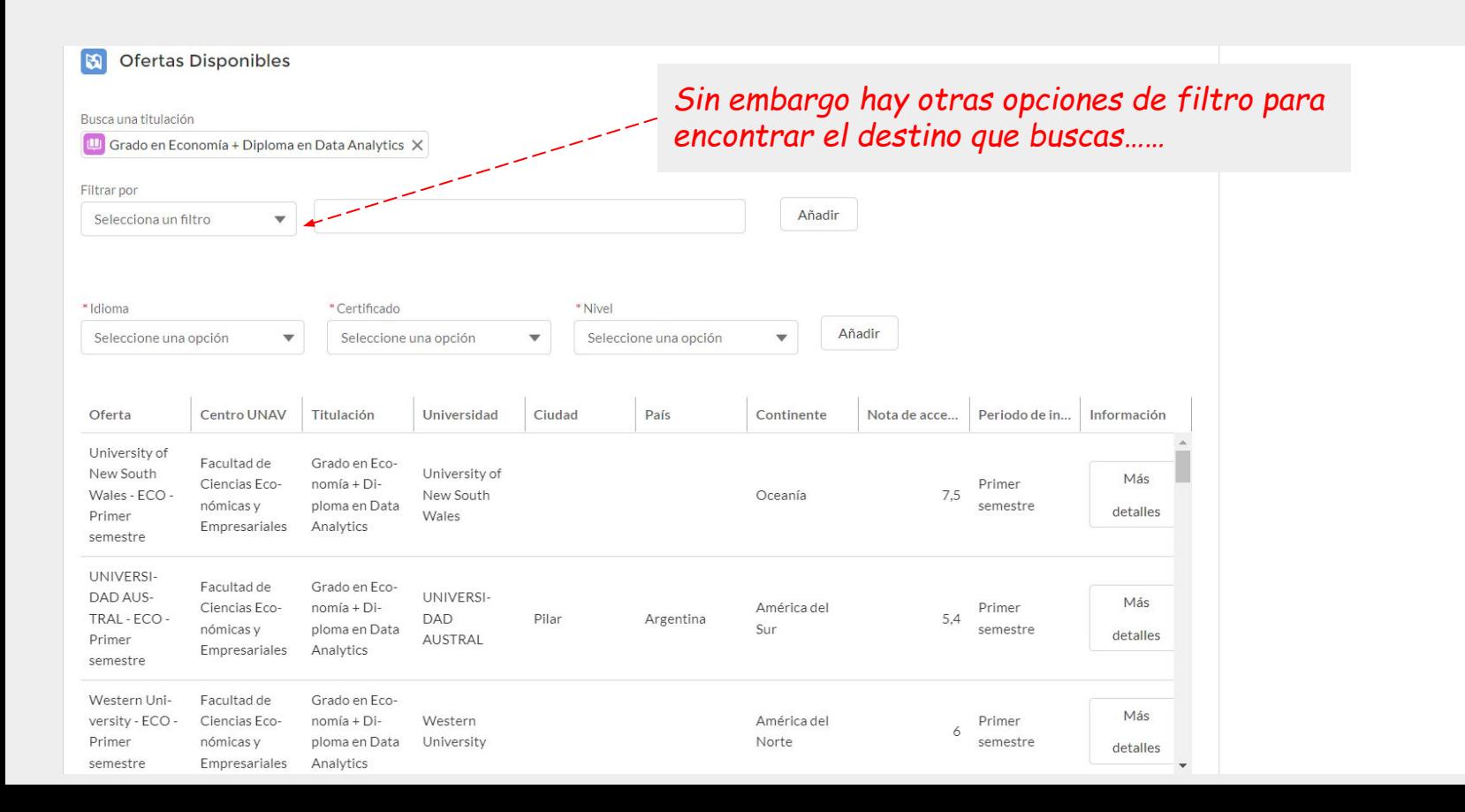

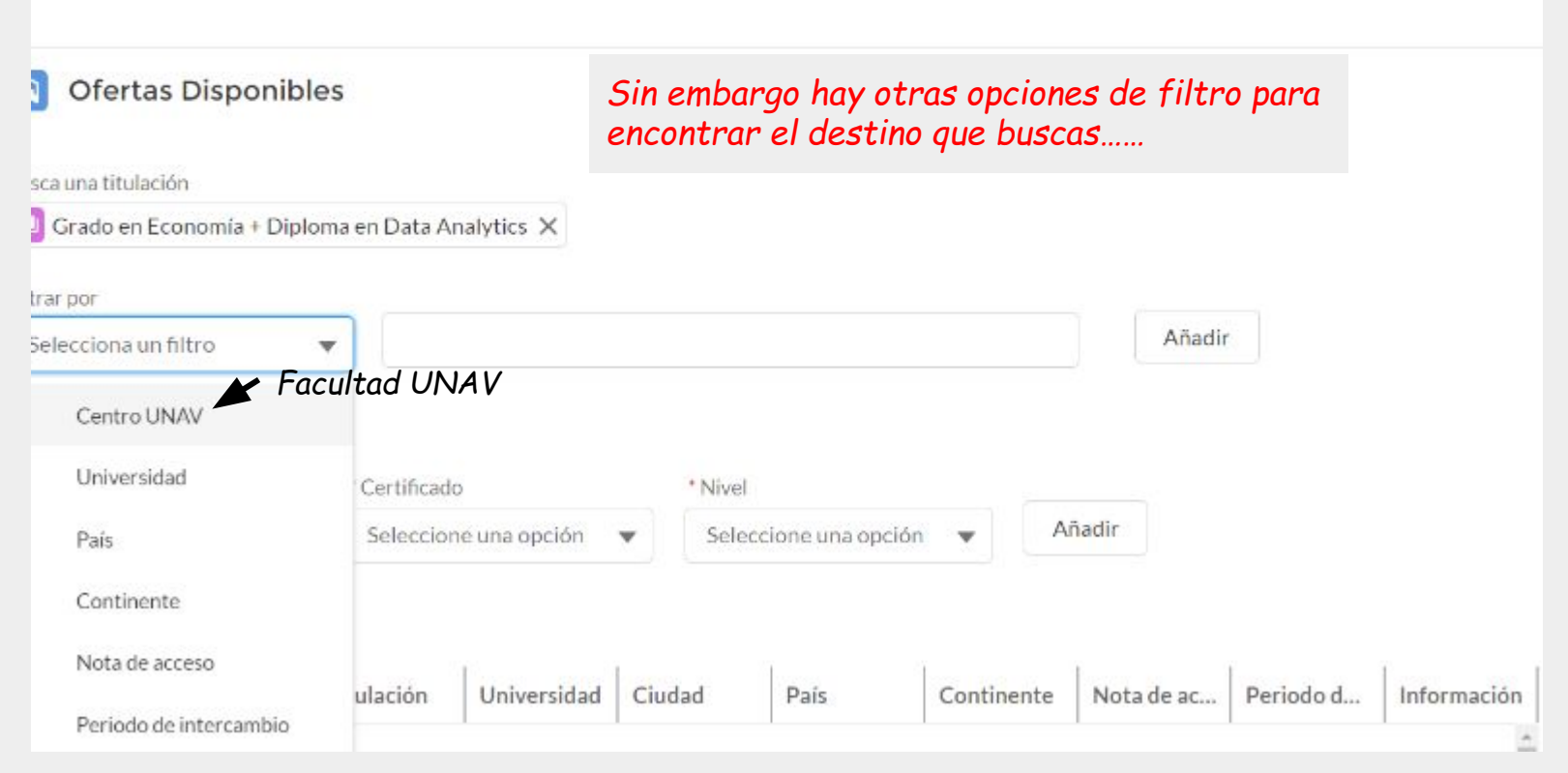

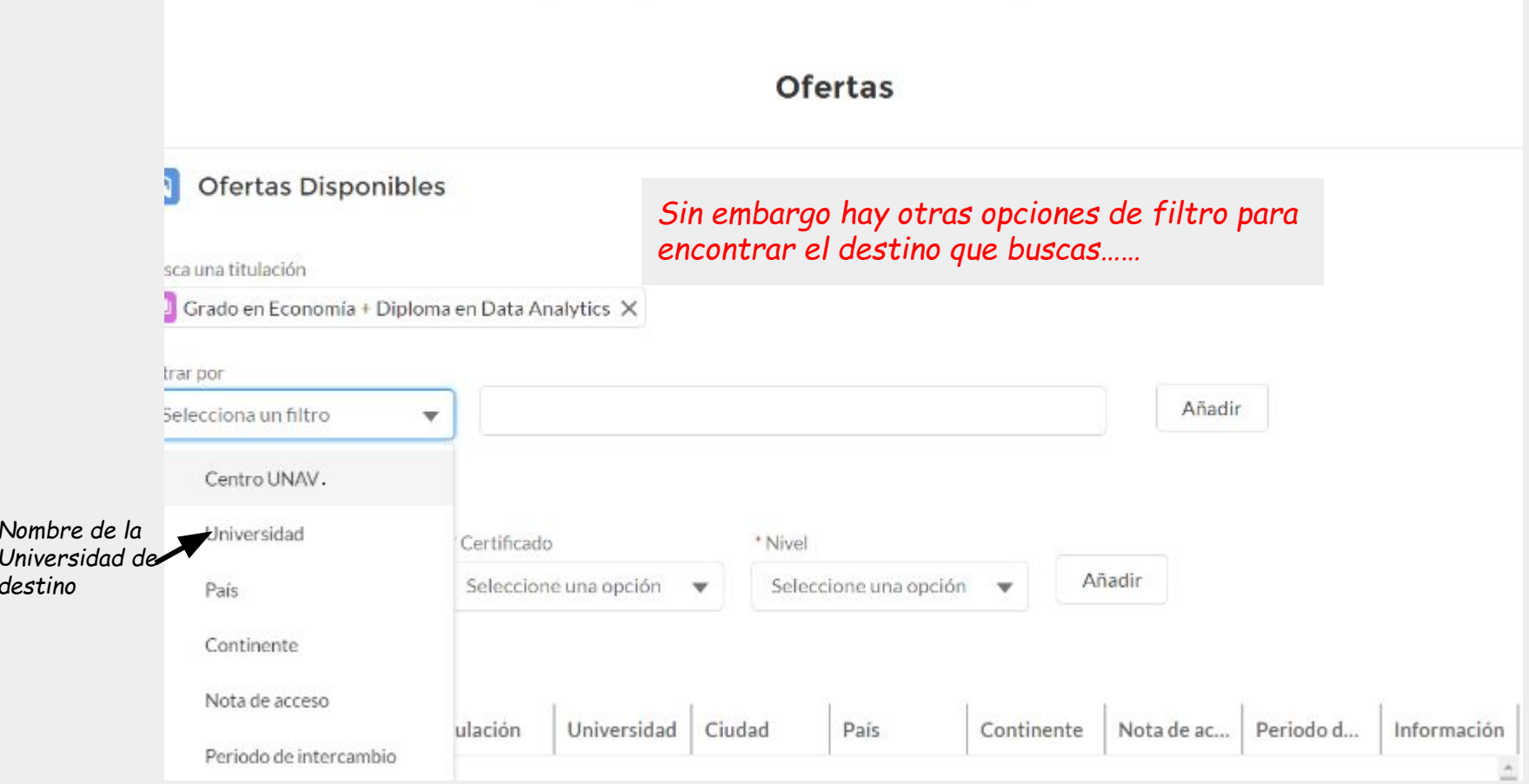

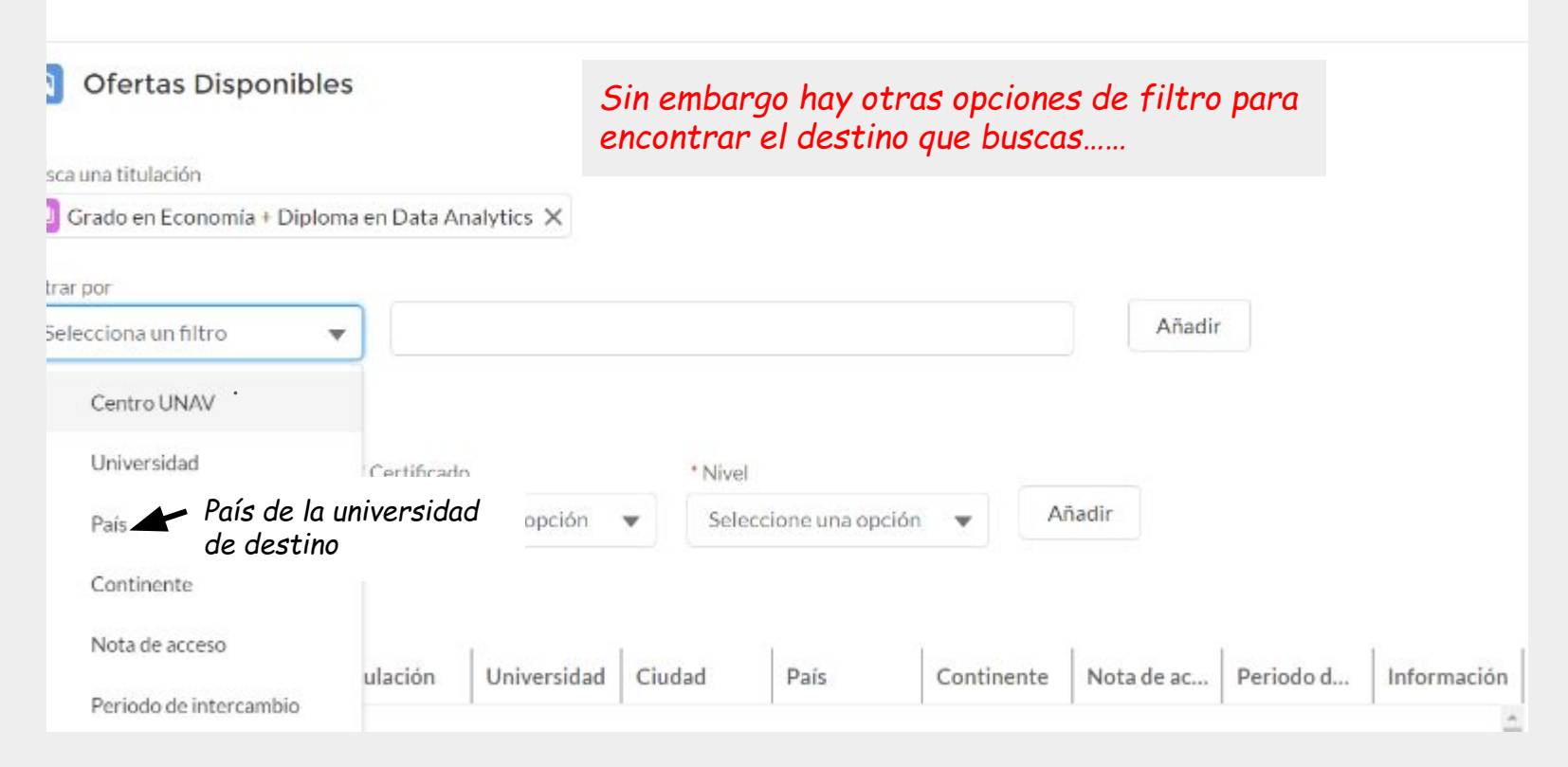

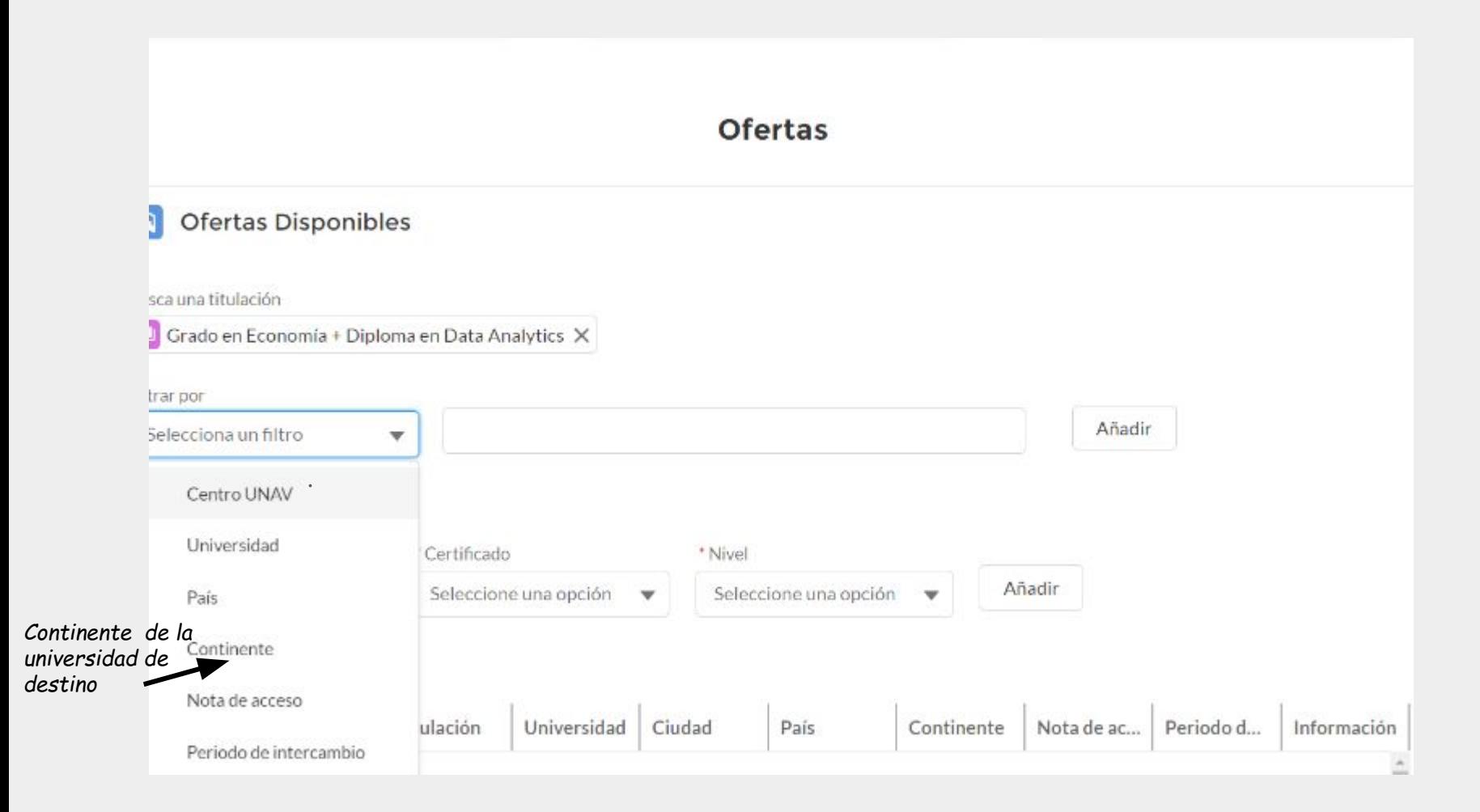

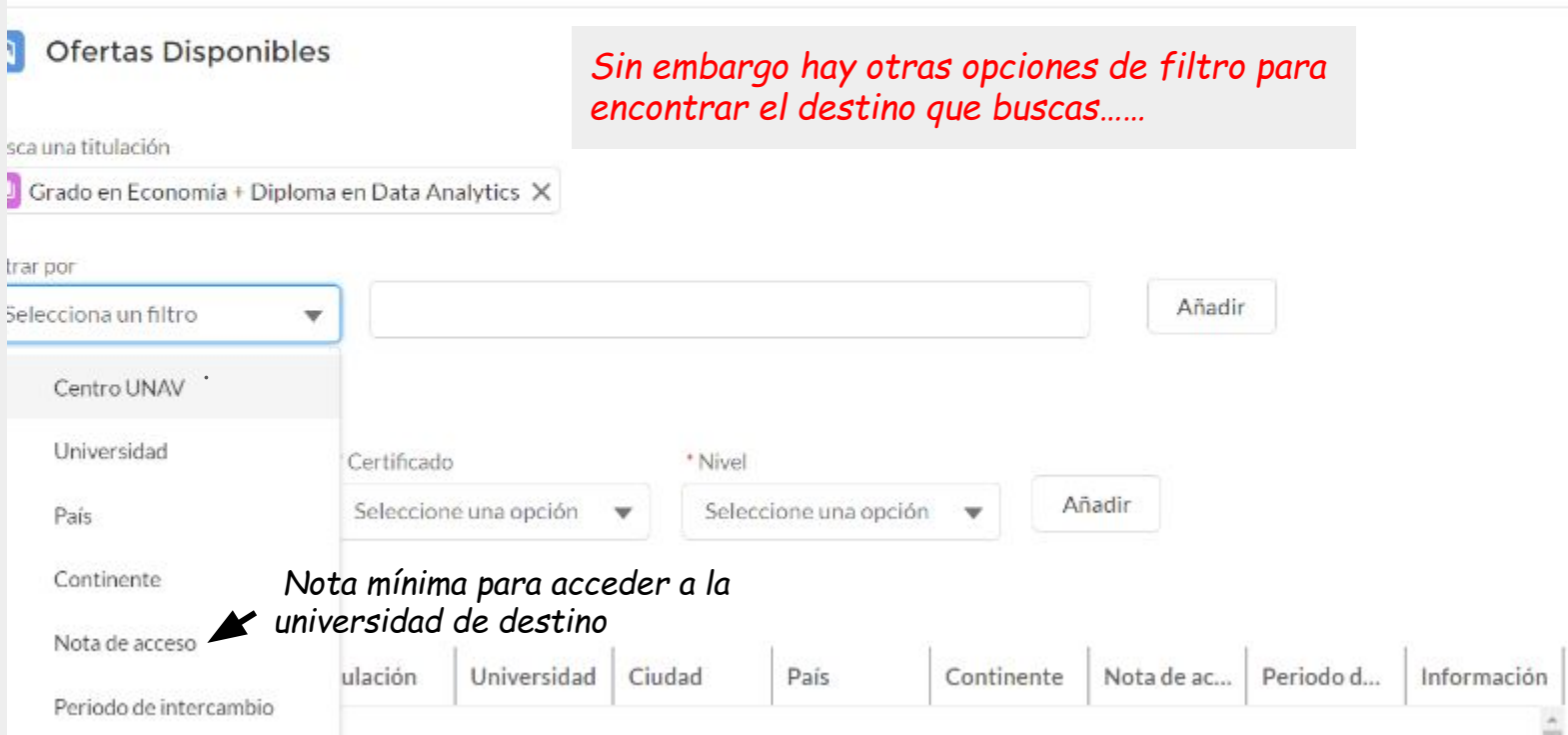

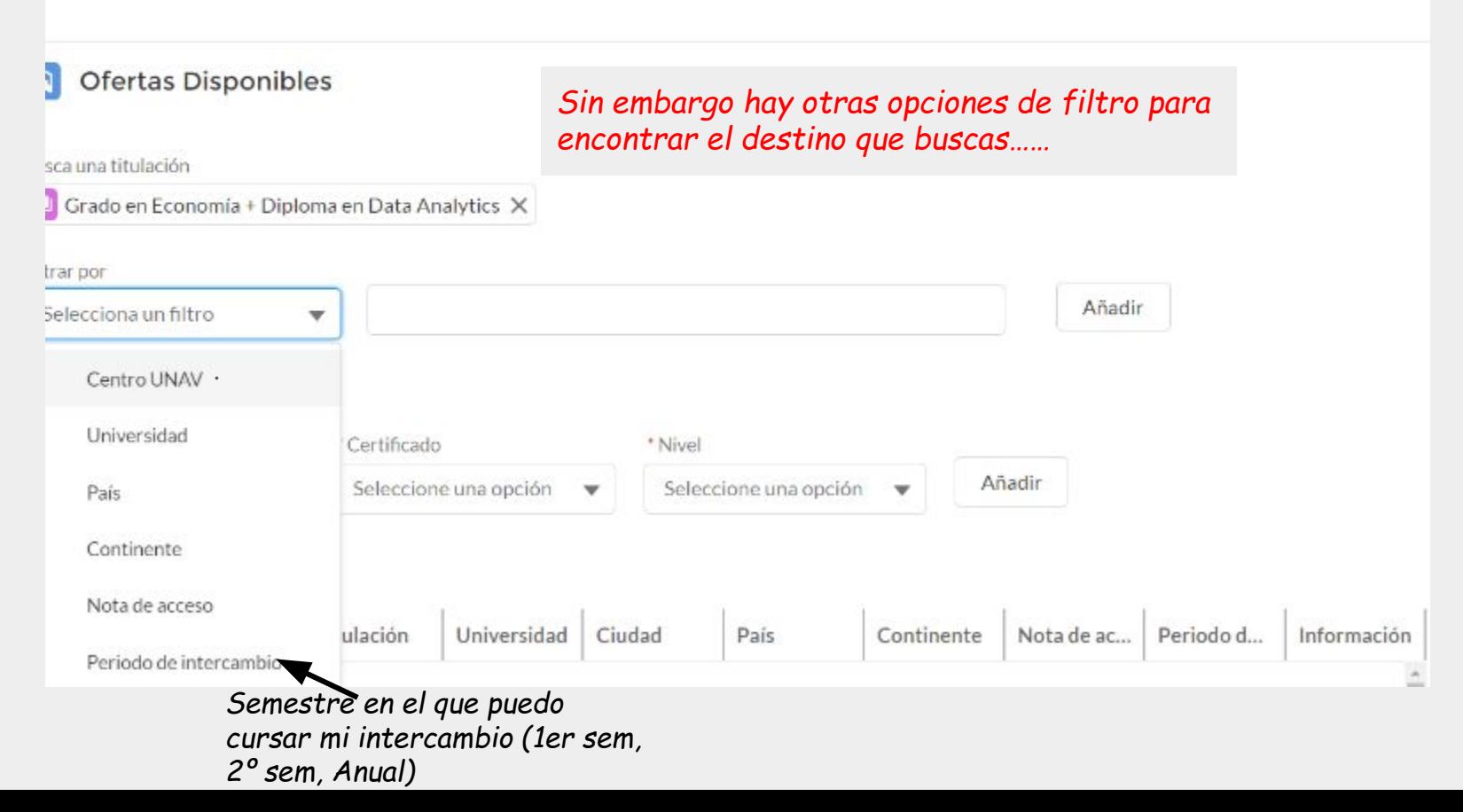

## Filtro por país

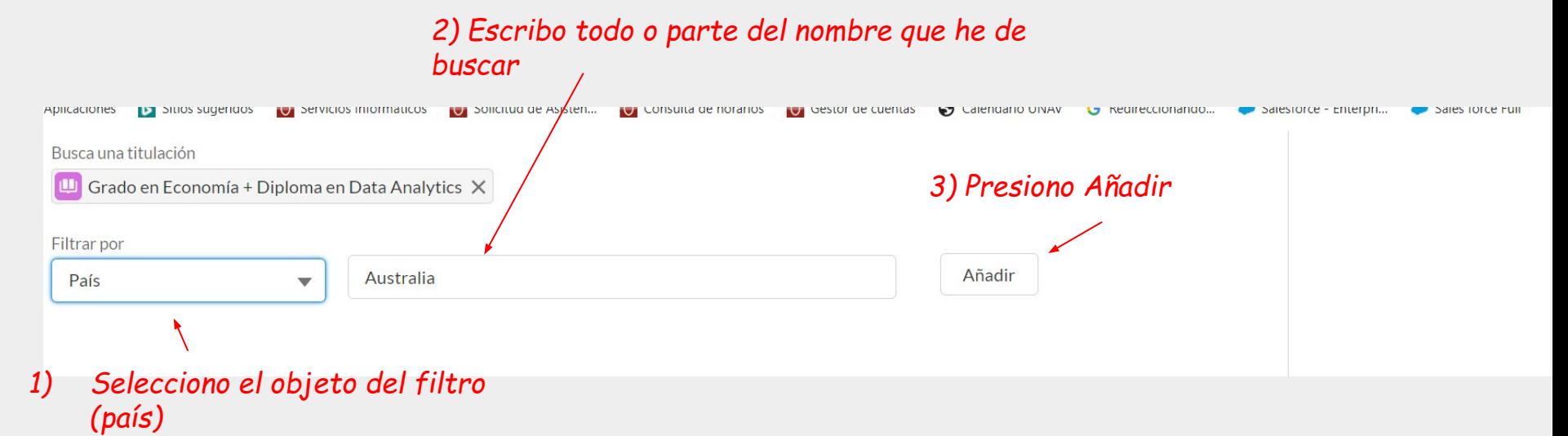

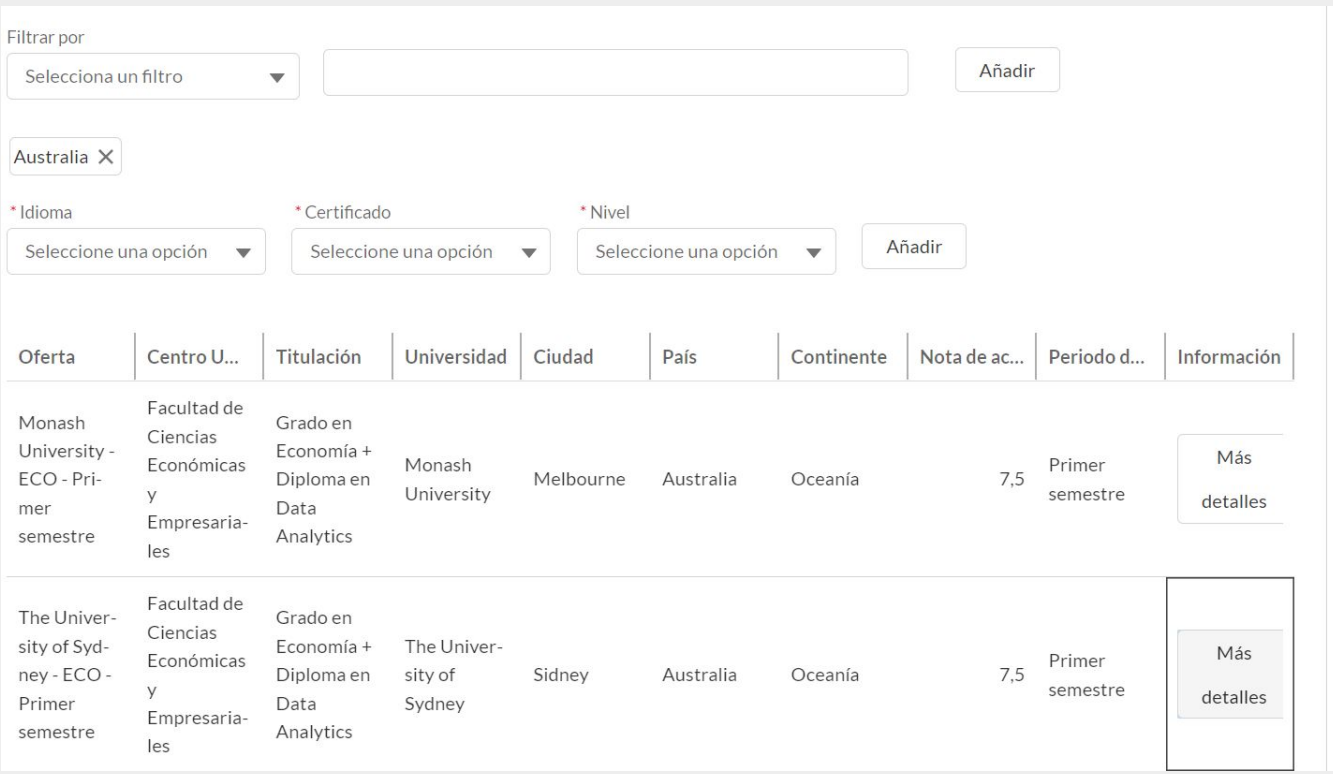

## Filtro por nota

#### *3) Presiono Añadir*

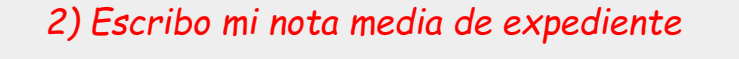

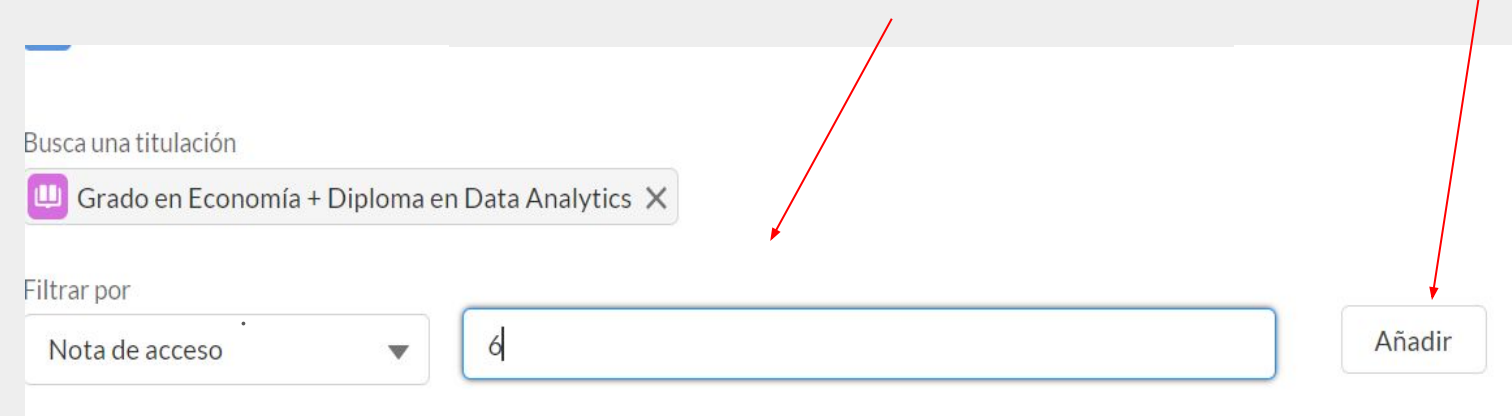

*1) Selecciono el objeto del filtro (nota de acceso)*

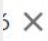

#### Idioma

Seleccione una opción umplimente este campo.

Seleccione una opción  $\blacktriangledown$ 

\* Certificado

 $\mathbf{v}$ 

Seleccione una opción  $\blacktriangledown$ 

\* Nivel

Añadir

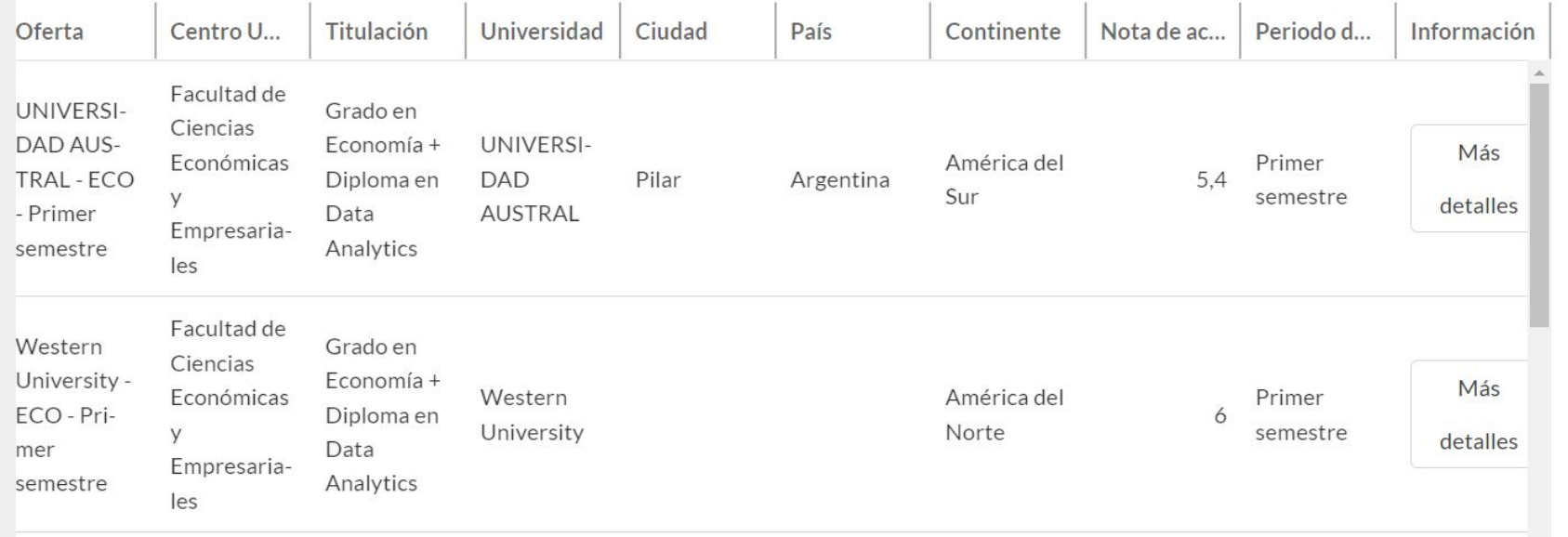

 $1)$ 

Filtro por idioma: Este filtro te permite acceder a las ofertas dependiendo del certificado y nivel de idioma que exija cada destino

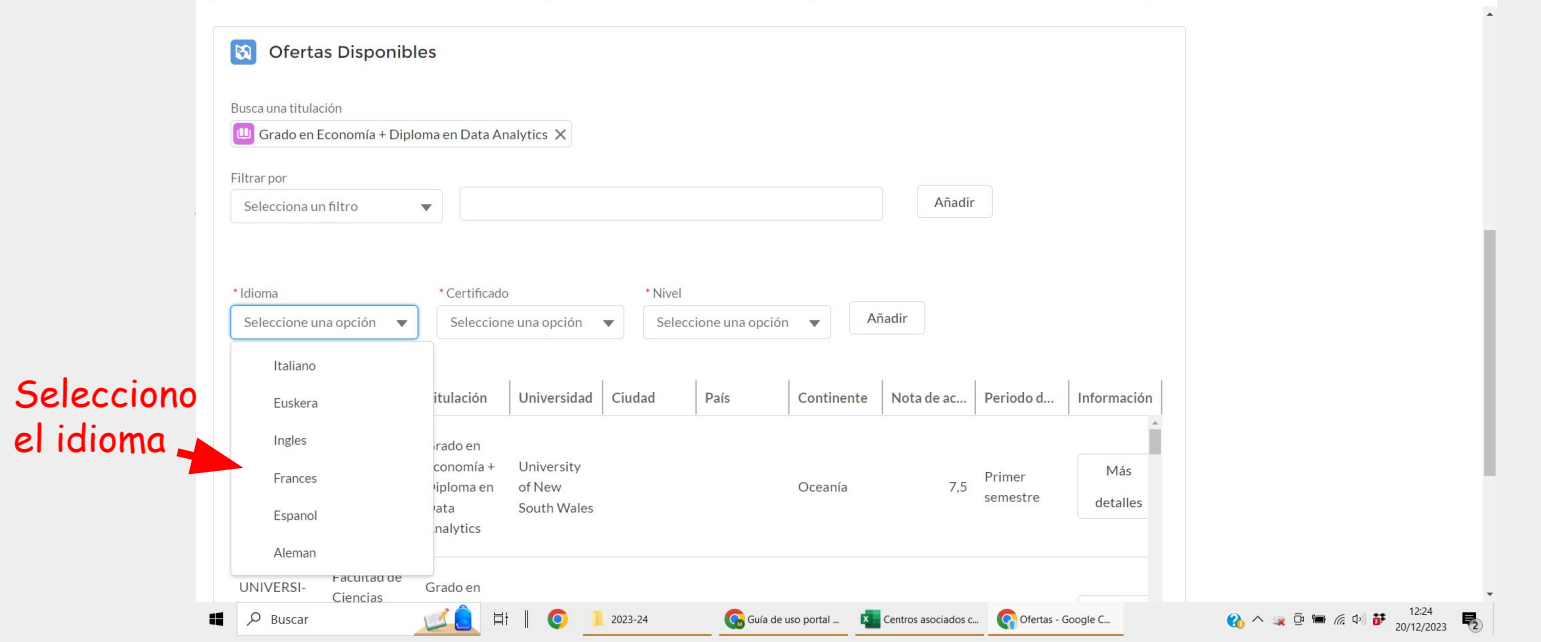

> Filtro por idioma: Este filtro te permite acceder a las ofertas dependiendo del certificado y nivel de idioma que exija cada destino

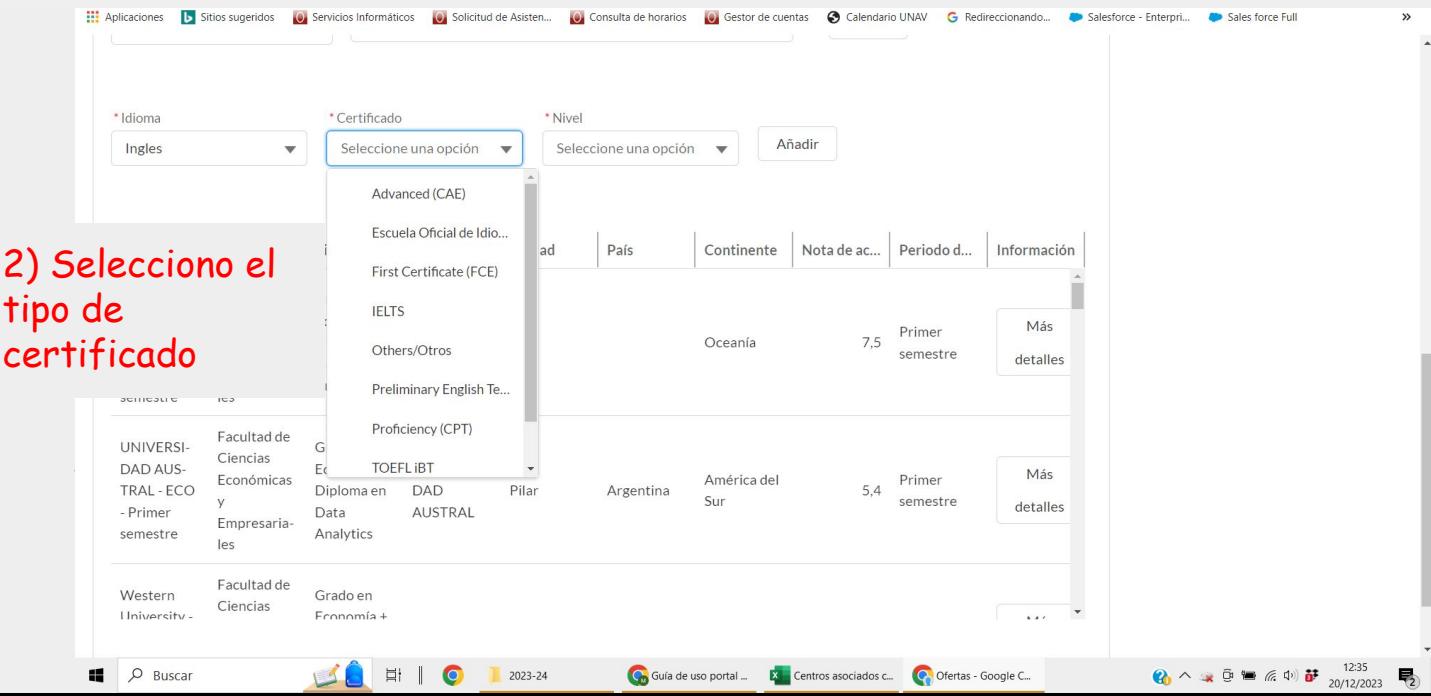

> Filtro por idioma: Este filtro te permite acceder a las ofertas dependiendo del certificado y nivel de idioma que exija cada destino

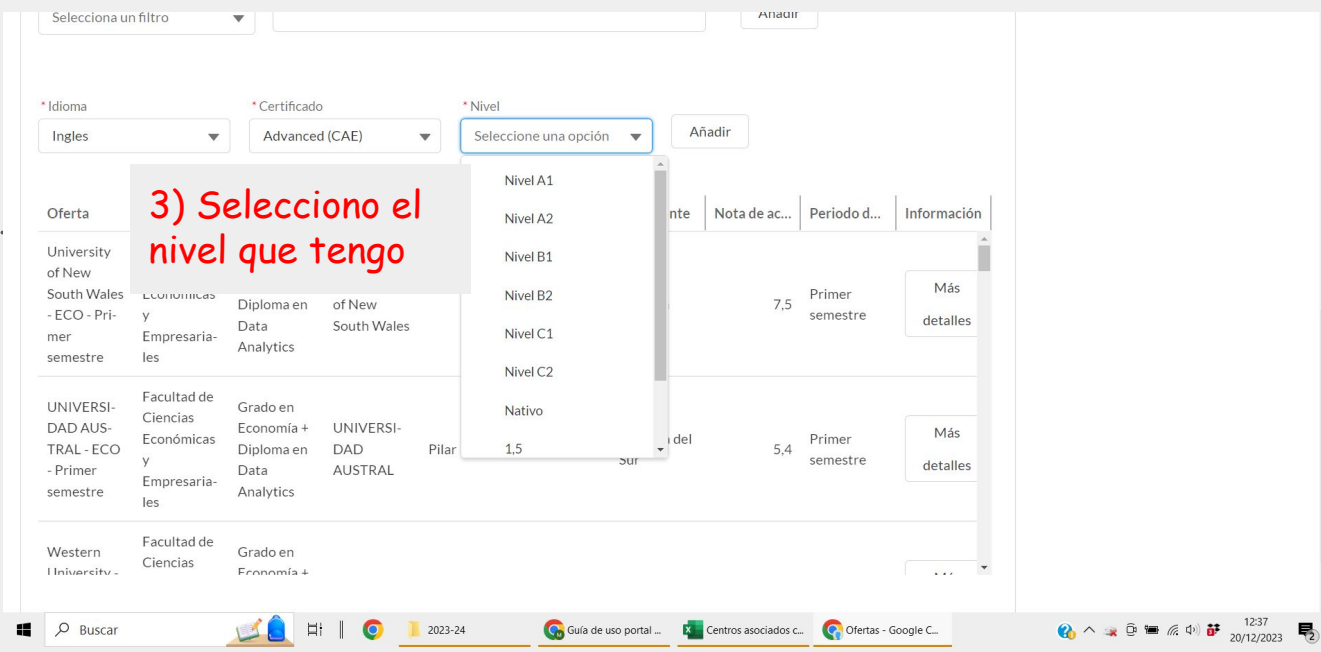

> Filtro por idioma: Este filtro te permite acceder a las ofertas dependiendo del certificado y nivel de idioma que exija cada destino

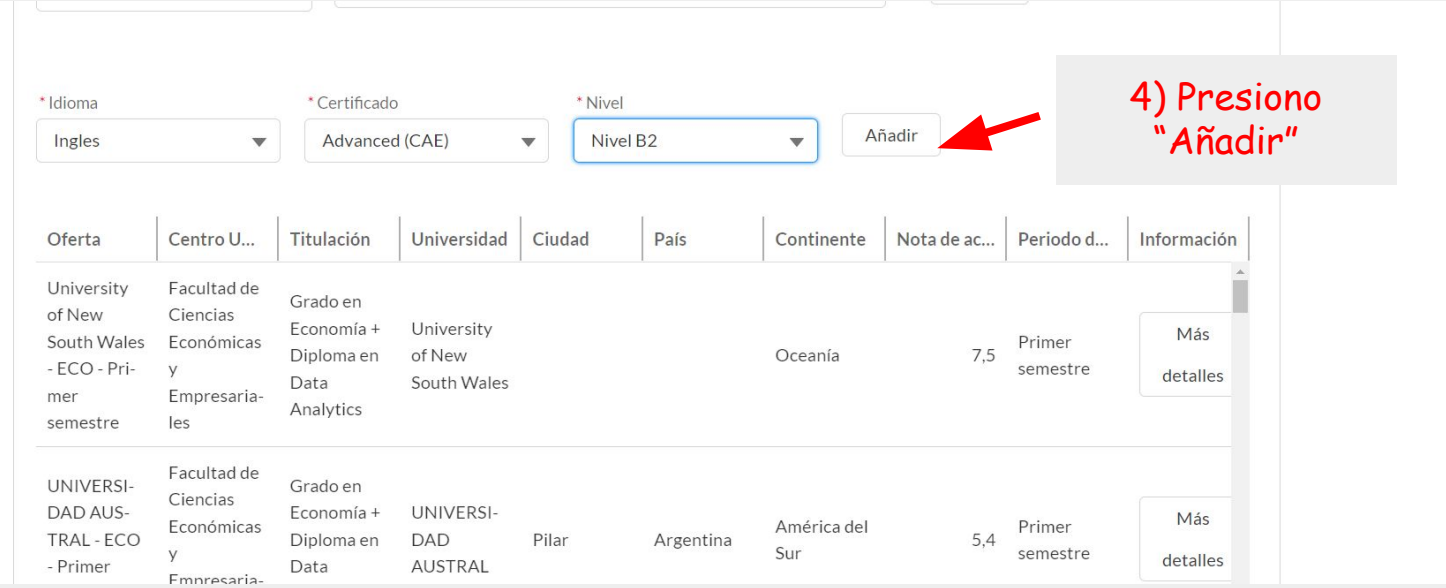

## Filtro por idioma: Si selecciono dos idiomas, el buscador mostrará los destinos que solicitan **uno de los dos idiomas** en el nivel seleccionado o

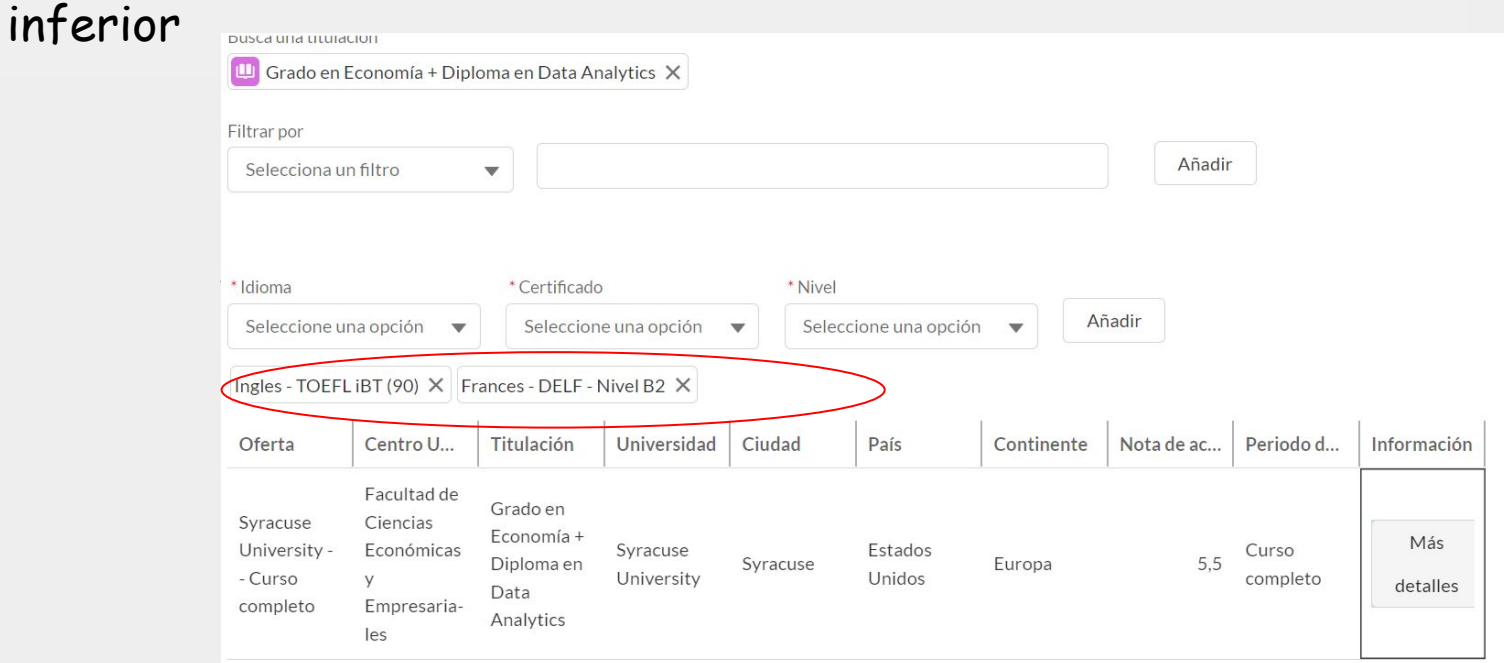

- Centro (Universidad de Navarra)
- Titulación (Universidad de Navarra)
- Curso (titulación Universidad de Navarra)
- Universidad (Universidad de destino)
- Ciudad (Universidad de destino)
- País (Universidad de destino)
- Continente (Universidad de destino)
- Nota de acceso mínima para acceder a esa universidad de destino
- Periodo de intercambio: Semestre de la Universidad de Navarra en el que el alumno puede cursar su intercambio en la universidad de destino *(\*)*
- Información: Más detalles del destino

*(\*) Ver observaciones en detalles de la oferta, para aquellos destinos en los que haya varias opciones de semestre para la misma oferta (dependiendo de la titulación u otros condicionantes)*

## Cómo acceder a más detalles de cada destino

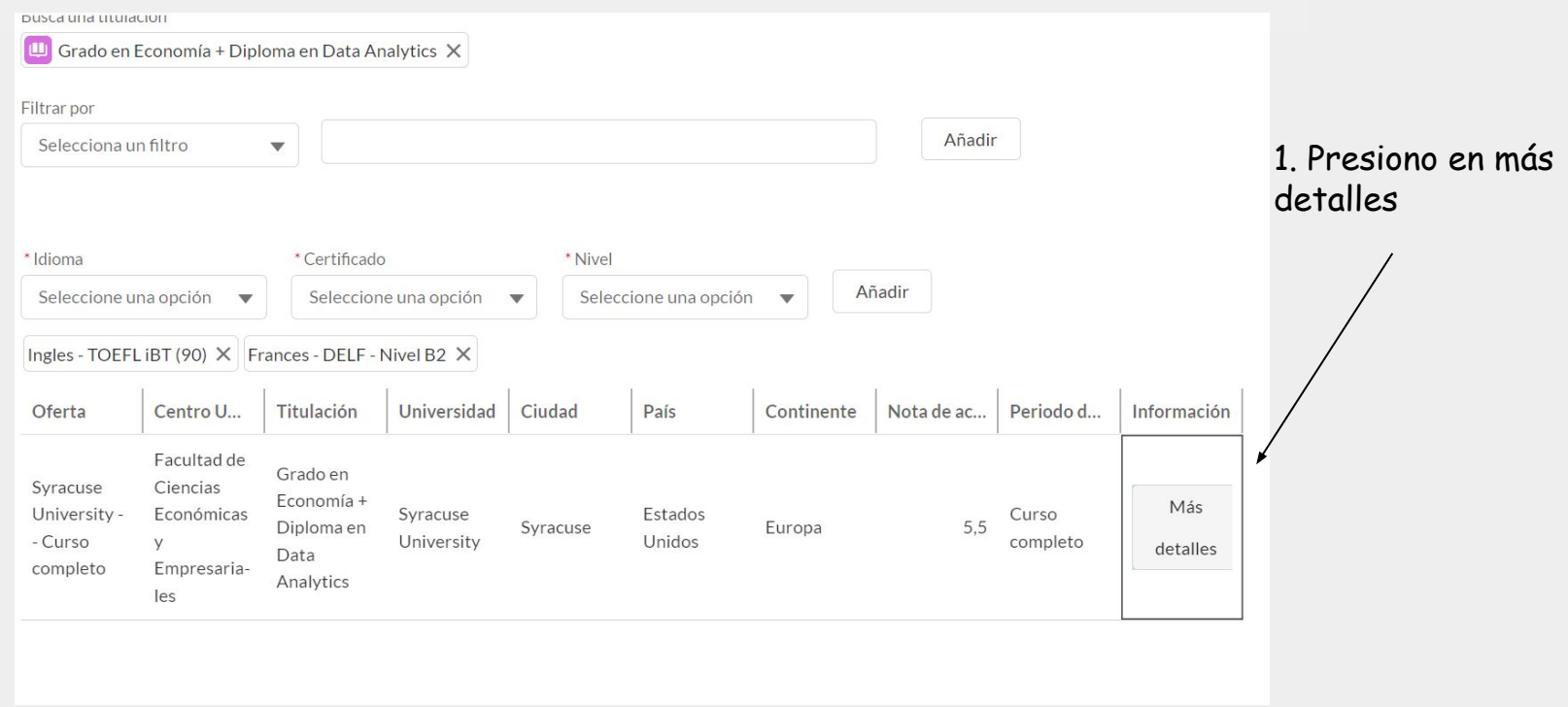

#### Cómo acceder a más detalles de cada destino

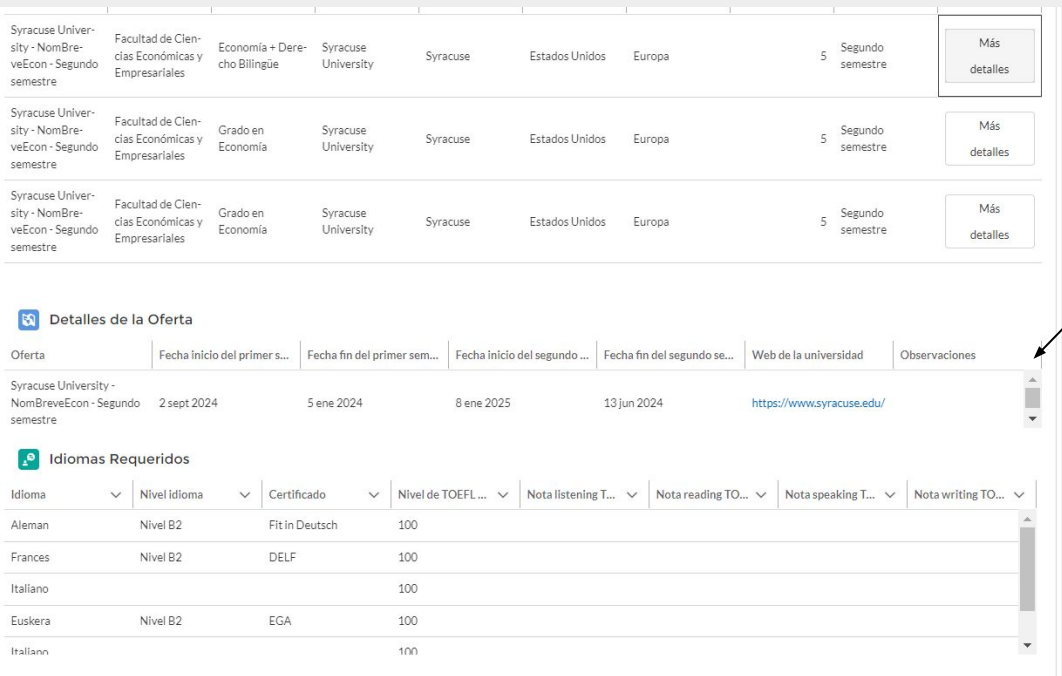

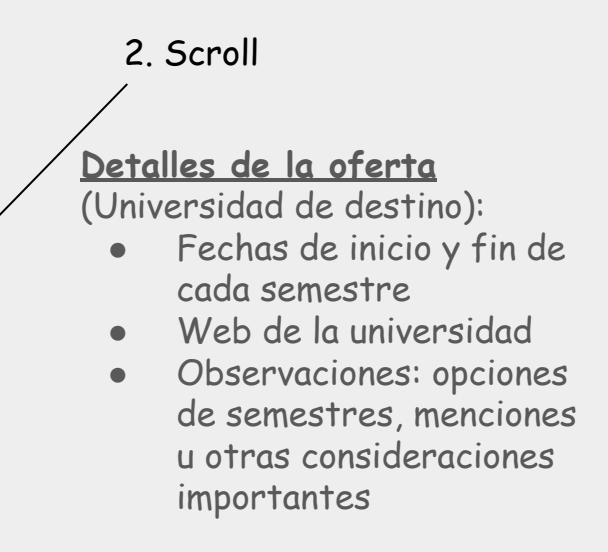

#### Cómo acceder a más detalles de cada destino

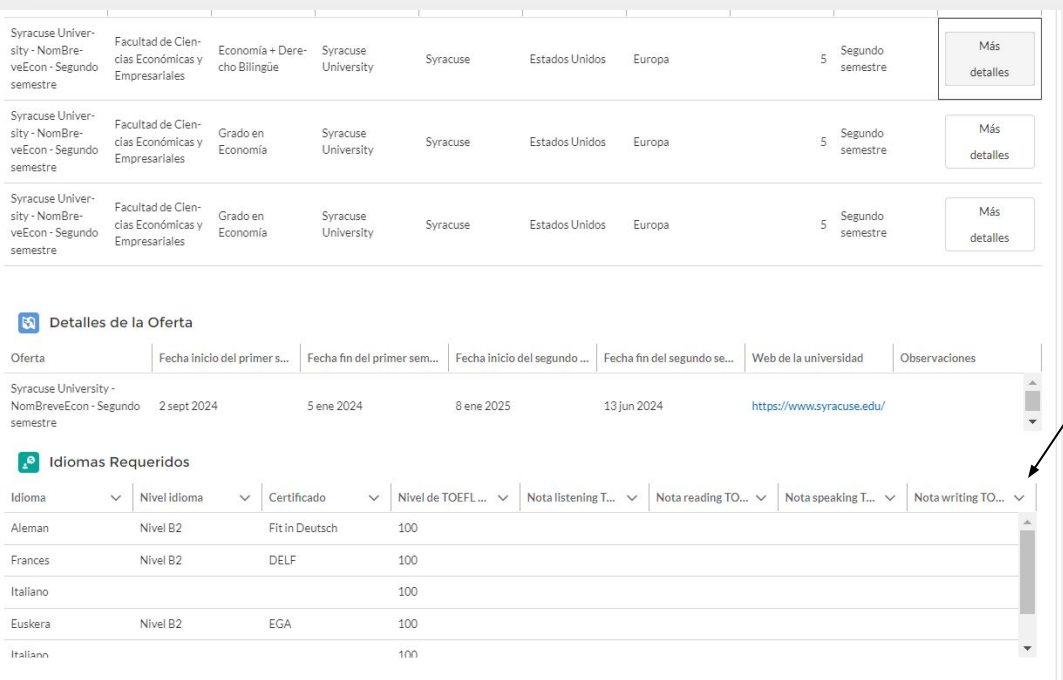

2. Scroll

**Idomas requeridos:** Indica aquellos certificados y niveles de los diferentes idiomas con los que el alumno puede acceder a la oferta. Con cumplir con **al menos uno de ellos**, es suficiente. Pero será necesario poder acreditarlo en el formulario para poder acceder al destino